#### PROCÉDURE

### RÉCUPÉRATION RELEVÉ 24

#### ÉTAPE 1

Rendez-vous au [www.espacesloisirs.ca](http://www.espacesloisirs.ca/) et sélectionnez CAMP DE JOUR ET INSCRIPTION

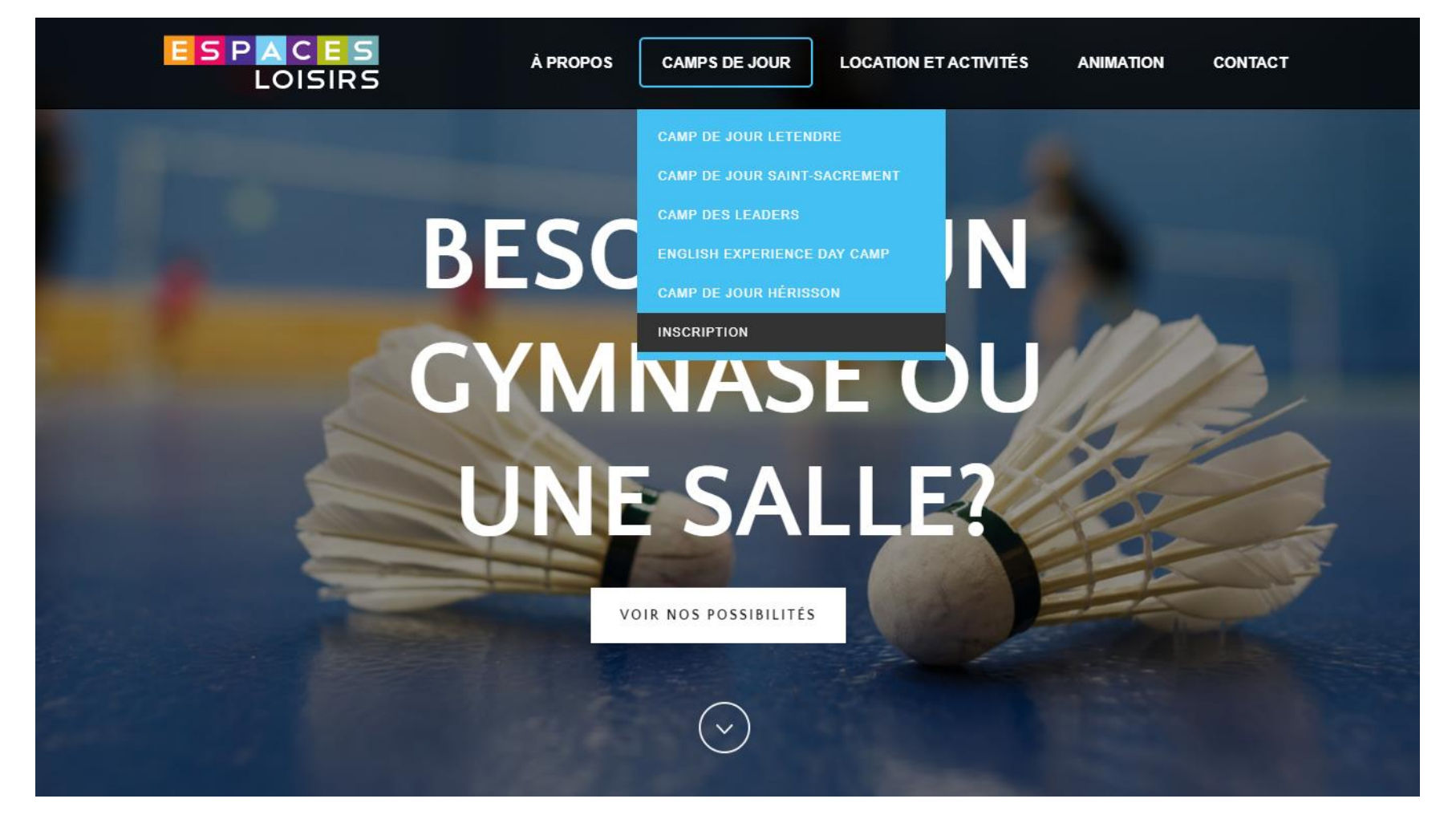

Vous serez rediriger vers le logiciel d'inscriptions en ligne *Sports Plus*, cliquez sur SE CONNECTER.

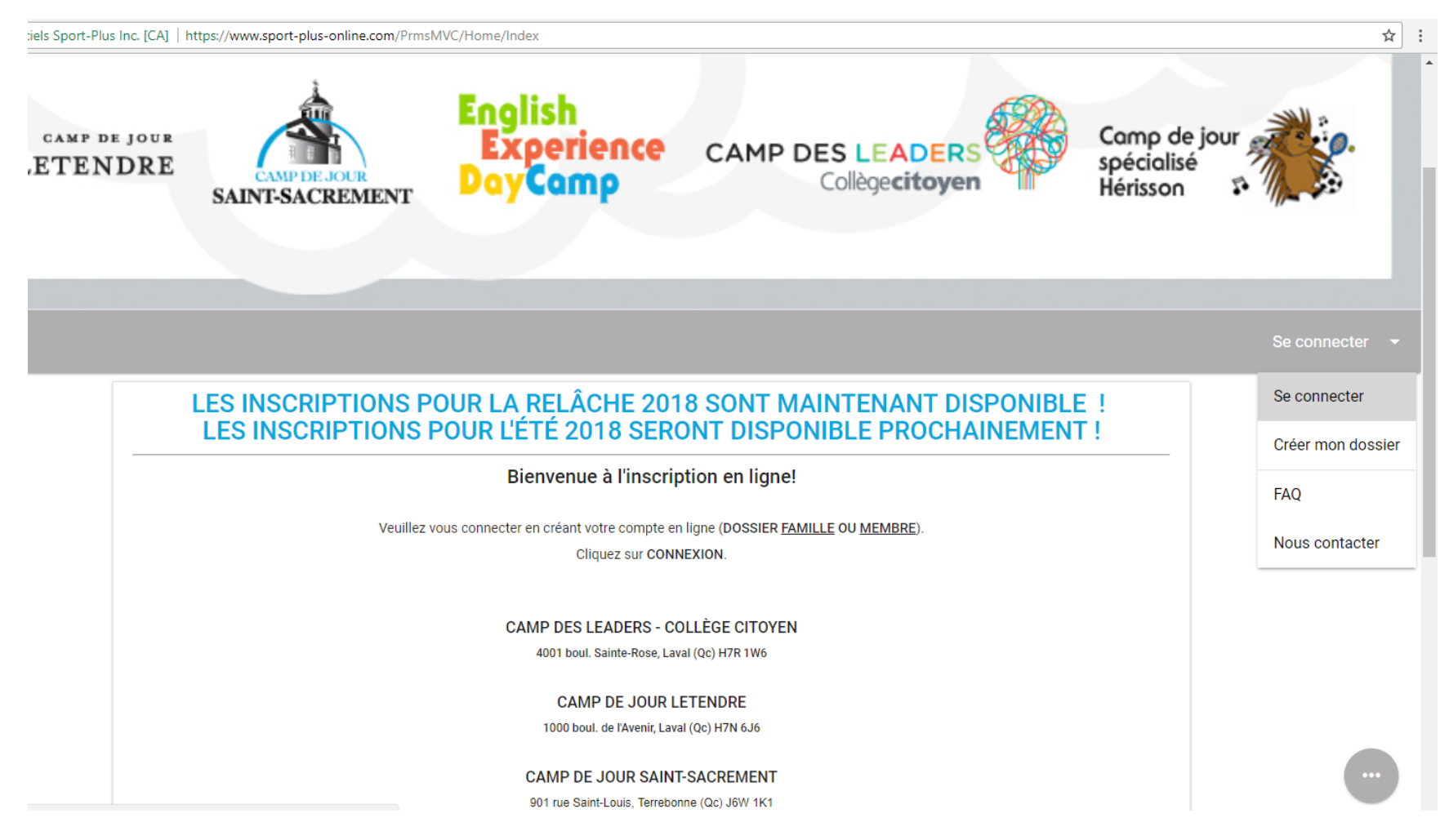

Entrez vos informations de connexion

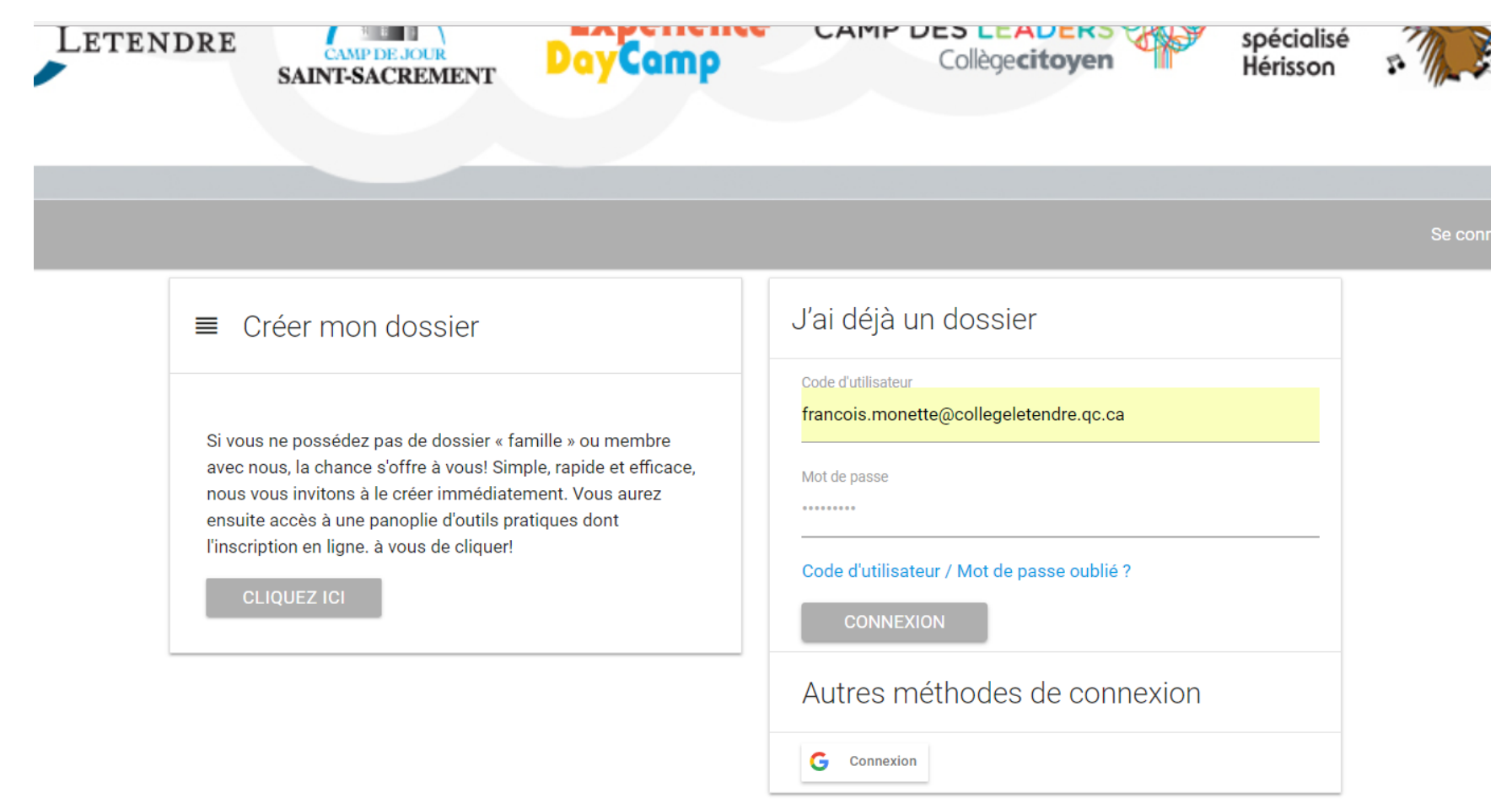

Dans le menu de droite (MON COMPTE) sélectionnez REÇUS D'IMPÔTS

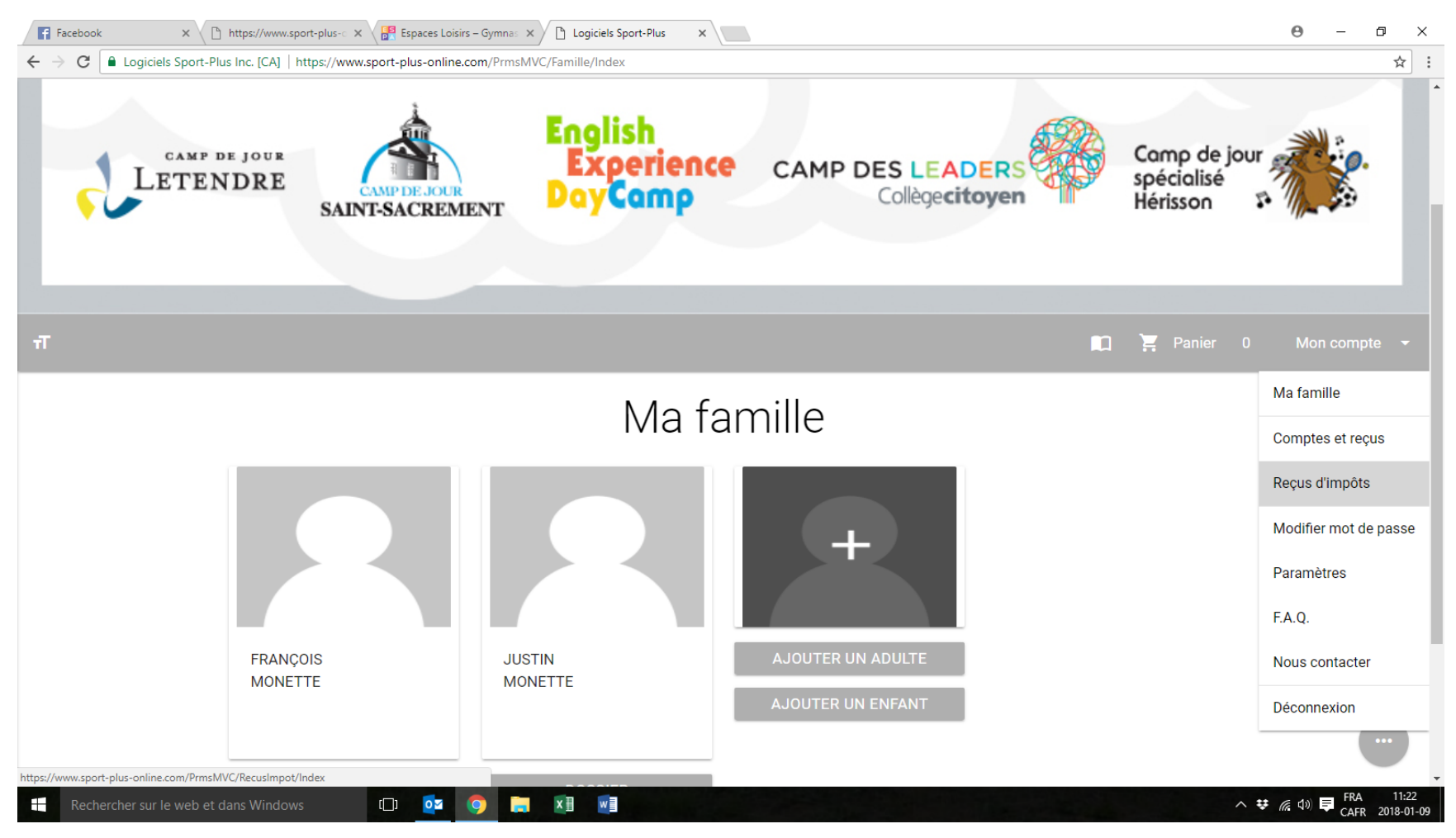

Entrez votre numéro d'assurance sociale et le pourcentage et cliquez sur ''RECEVOIR RELEVÉS''.

\*\*Si vous êtes 2 bénéficiaires du relevé 24, vous devez entrer le pourcentage pour chaque personne qui en bénéficie\*\*

 $\overline{ }$ 

Logicieis Sport-Pius inc. [CA] | nttps://www.sport-pius-online.com/Prinsivive/Recusimpor/index

AVIS : Tout changement que vous apportez à vos renseignements personnels sont mis à jour dans un délai d'une semaine. Veuillez considérer ce délai pour imprimer vos reçus. Veuillez noter que pour des raisons de sécurité, le numéro d'assurance sociale ne sera jamais affiché sur cette page. Si vous ne voulez pas recevoir de relevé 24, veuillez mettre 0 dans tous les pourcentages, décocher chaque membre et inscrire 000 000 000 comme NAS.

## Relevé 24

Indiquer comment vous souhaitez que les frais de garde du Relevé 24 soient émis.

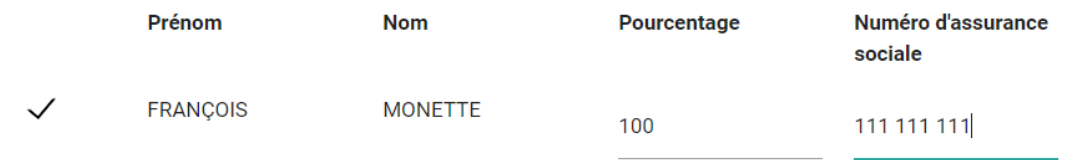

**RECEVOIR RELEVÉS** 

# Crédit d'impôt pour la condition physique, les arts et la culture

Un relevé par famille sera émis selon l'admissibilité des activités auxquelles chacun des enfants sont inscrits.

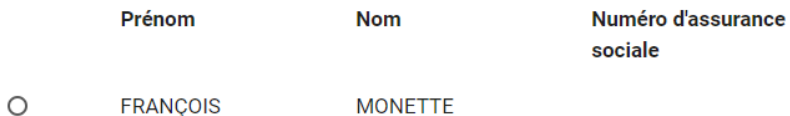

Entrez le courriel pour recevoir le relevé 24

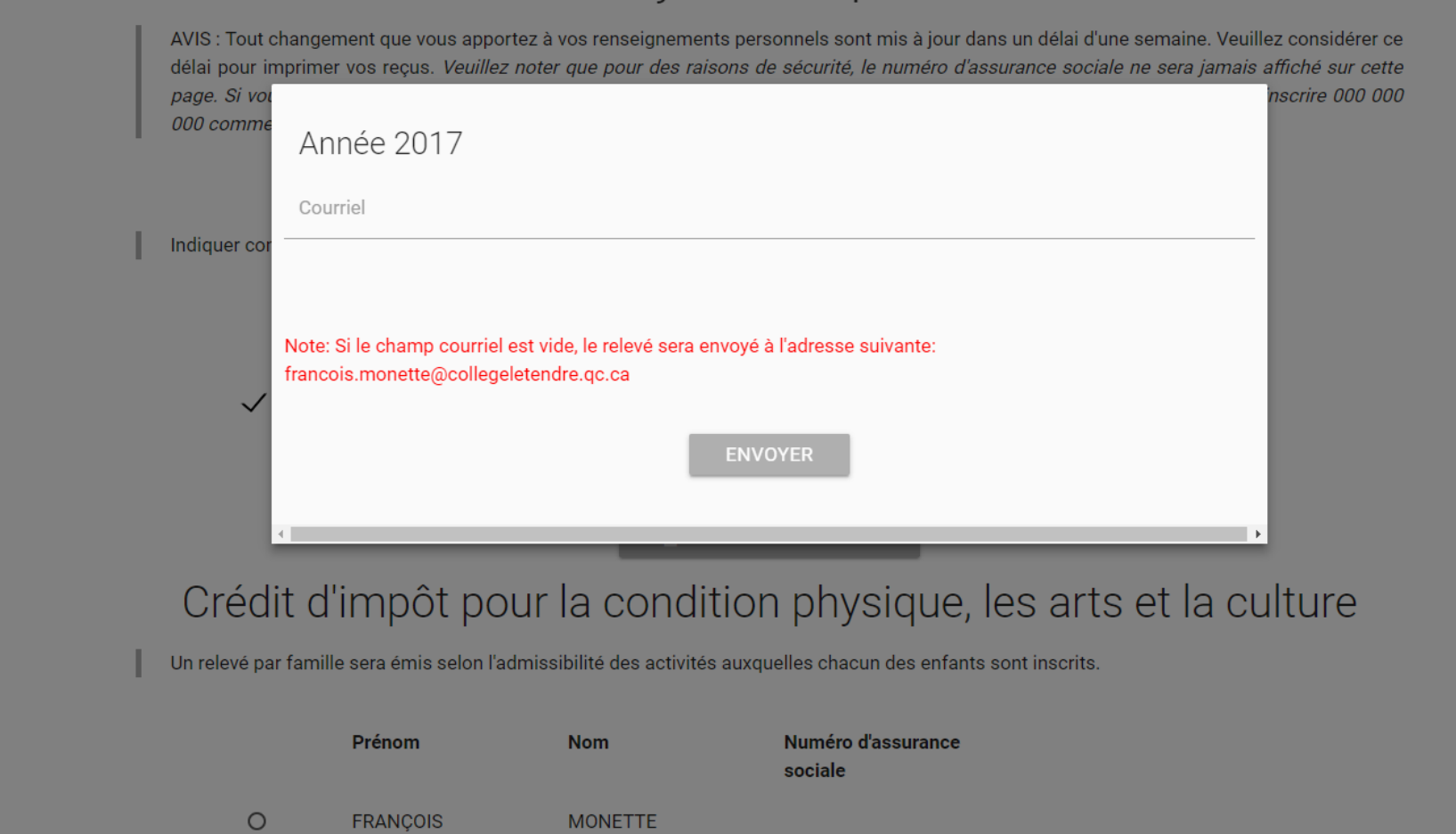